# 第68回北日本産科婦人科学会 総会・学術講演会

# **-WEB**配信**-**

# **動画作成方法**

## ◆ご使用PCがWindowsの場合

PowerPoint または、 Keynoteで作成したスライドを動画に書き出してください。 ※ PowerPointバージョン指定はありません。

(1)

### **ナレーション付き講演動画の作成方法~登録までの流れ**

以下のステップで講演動画を作成してください。

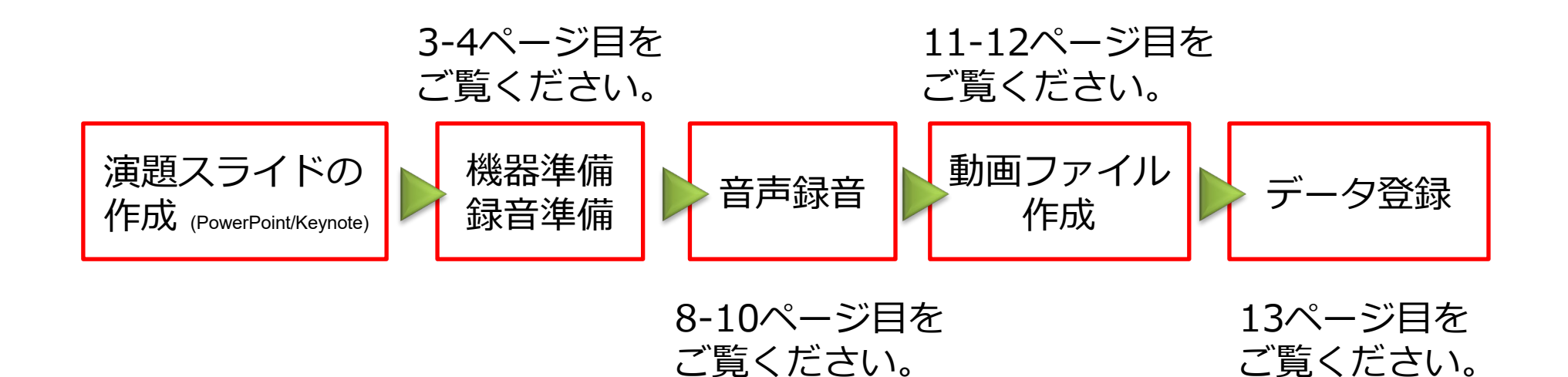

 $\mathcal{Q}$ 

先生ご自身が作成された発表用プレゼンデータをご用意ください。 動画に加工するため、発表用プレゼンデータのコピーファイルを作成します。

作成したコピーファイルを使用して音声の登録を行います。

動画を作成するにあたりスライドは以下の通り作成をお願いします。

- 1枚目 演題名、演者名、ご所属
- 2枚目 利益相反 (COI) について

今回の演題発表に関するCOI状態の開示をお願いします。 (日本産婦人科学会に基づいたCOIの開示をお願いいたします。5ページ) (スライドのサンプルは6,7ページ目に入っています)

3枚目~ 講演内容

#### **② 機器の準備**

#### **パソコン・マイクのご準備をお願いします。**

・マイクの性能テストを行ってください。

マイクがついているノートパソコンの場合は内蔵マイクを、 マイクのついていないノートパソコン・デスクトップパソコンを使用する場合は 外付けのマイクをつないで音声の録音をお願いします。

・録音の際は極力静かな場所で雑音が入らないようお願いします。

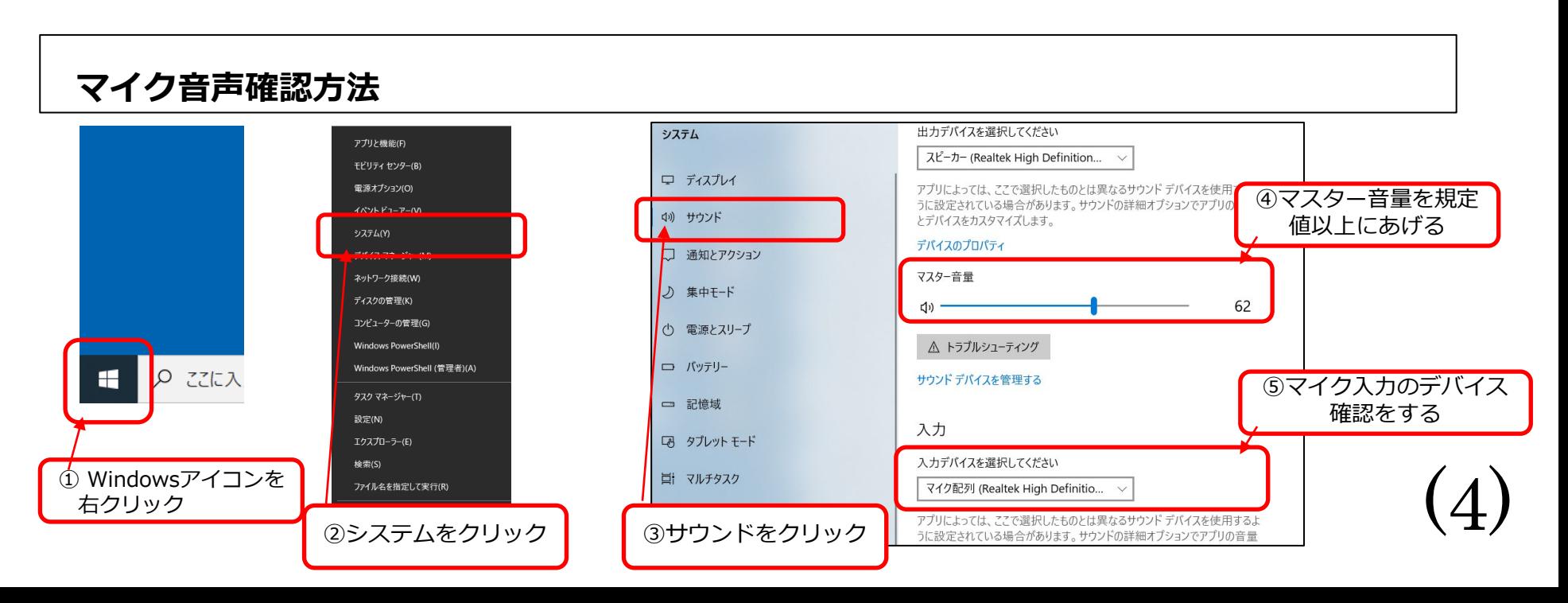

#### 利益相反(COI)について(日本産婦人科学会に基づいたCOIの開示をお願いいたします。)

対象期間・利益相反状態有無の基準

#### 対象期間

開示する利益相反状態は、学術講演会については学会誌抄録号に掲載される抄録(もしくは講演要旨)提出前3年間のも の、その他については演題応募もしくは抄録提出前3 年間のものとします。なお、演題応募および抄録提出のいずれも行 わない講演発表については、発表前3 年間のものとします。

ただし、各々の開示すべき事項について、以下の基準を超える場合に自己申告してください。

#### 利益相反状態有無の基準

利益相反状態の有無の基準は本学会の「利益相反に関する指針」運用細則に則り、以下の通りです。

- 1.企業や営利を目的とした団体の役員、顧問職、寄付講座に所属する者については、1つの企業または団体からの 報酬額が年間100万円。
- 2.研究に関連した企業の株式の保有については、1つの企業について1 年間の株式による利益(配当、売却益の総和) が100万円、または当該企業の全株式の5%。
- 3.研究に関連した企業、団体からの特許権使用料については、1つの特許権使用料収入が年間100万円。
- 4.研究に関連した企業、団体から、会議の出席(発表)に対し、研究者を拘束した時間・労力に対して支払われた日当・ 講演料・座長料などやパンフレットなどの執筆に対して支払われた原稿料については、1つの企業または団体からの 年間の日当及び原稿料が合計50万円。
- 5.研究に関連した企業、団体から提供された研究費については、1つの医学研究に対して支払われた総額が年間100万円。 奨学寄付金(奨励寄付金)については、1つの企業または団体から1名の研究代表者に支払われた総額が年間100万円。

6.その他の報酬(研究とは直接無関係な旅行、贈答品など)については、1つの企業または団体から受けた報酬が年間 5万円。

7.各号に定める金員については交通費は除くものとする。

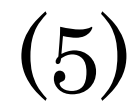

申告すべきCOI状態がない場合

# 第68回北日本産科婦人科学会総会・学術講演会 利益相反状態の開示

筆頭演者氏名: 〇〇 〇〇 所 属: △△△△産婦人科

## 演題発表に関連し、開示すべき利益相反状態はありません。

申告すべきCOI状態がある場合

# 第68回北日本産科婦人科学会総会・学術講演会 利益相反状態の開示

筆頭演者氏名: 〇〇 〇〇 所 属: △△△△産婦人科

### 演題発表に関連し、開示すべき利益相反状態は以下のとおりです。

役員・顧問職/寄付講座所属 ○○製薬株式会社 講演料など □□製薬株式会社 研究費/奨学寄付金 株式会社 × ×ファーマ

(7)

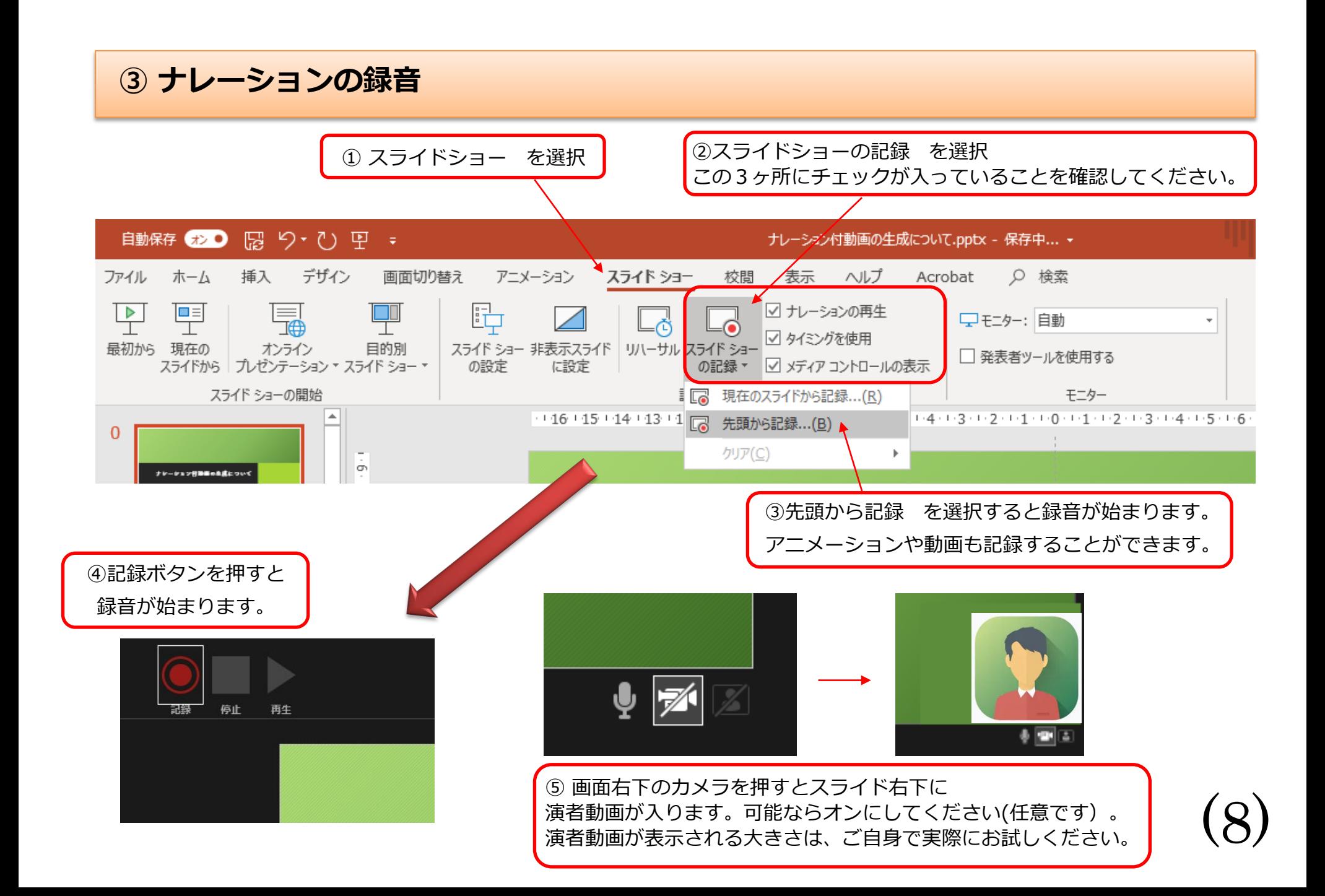

### **④ 録音後の確認方法**

スライドショーの開始「最初から」を 選択すると記録した動画を確認する ことができます。

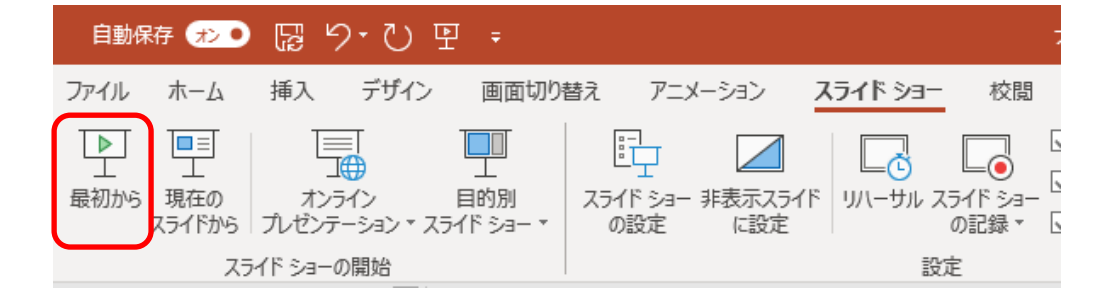

### **⑤ スライド毎の音声の確認の仕方**

演者の講演風景も記録した場合は左下、音声を記録した場合は右下の表示になります。 再生ボタンを押すと、録音した音声を確認できます。

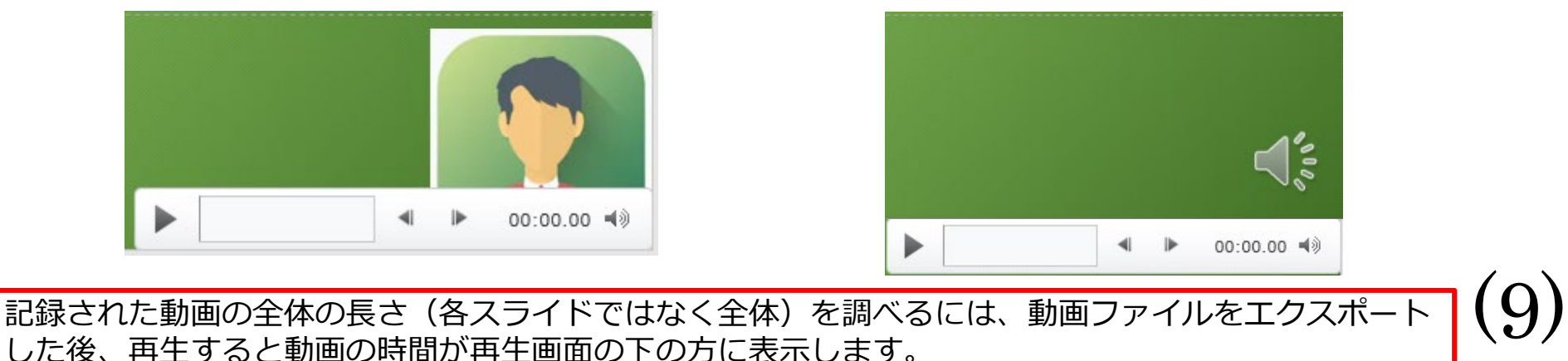

### **⑤ 特定のスライドを録音し直したいとき**

②スライドショー > スライドショーの記録 > 現在のスライドから記録 を選択します。

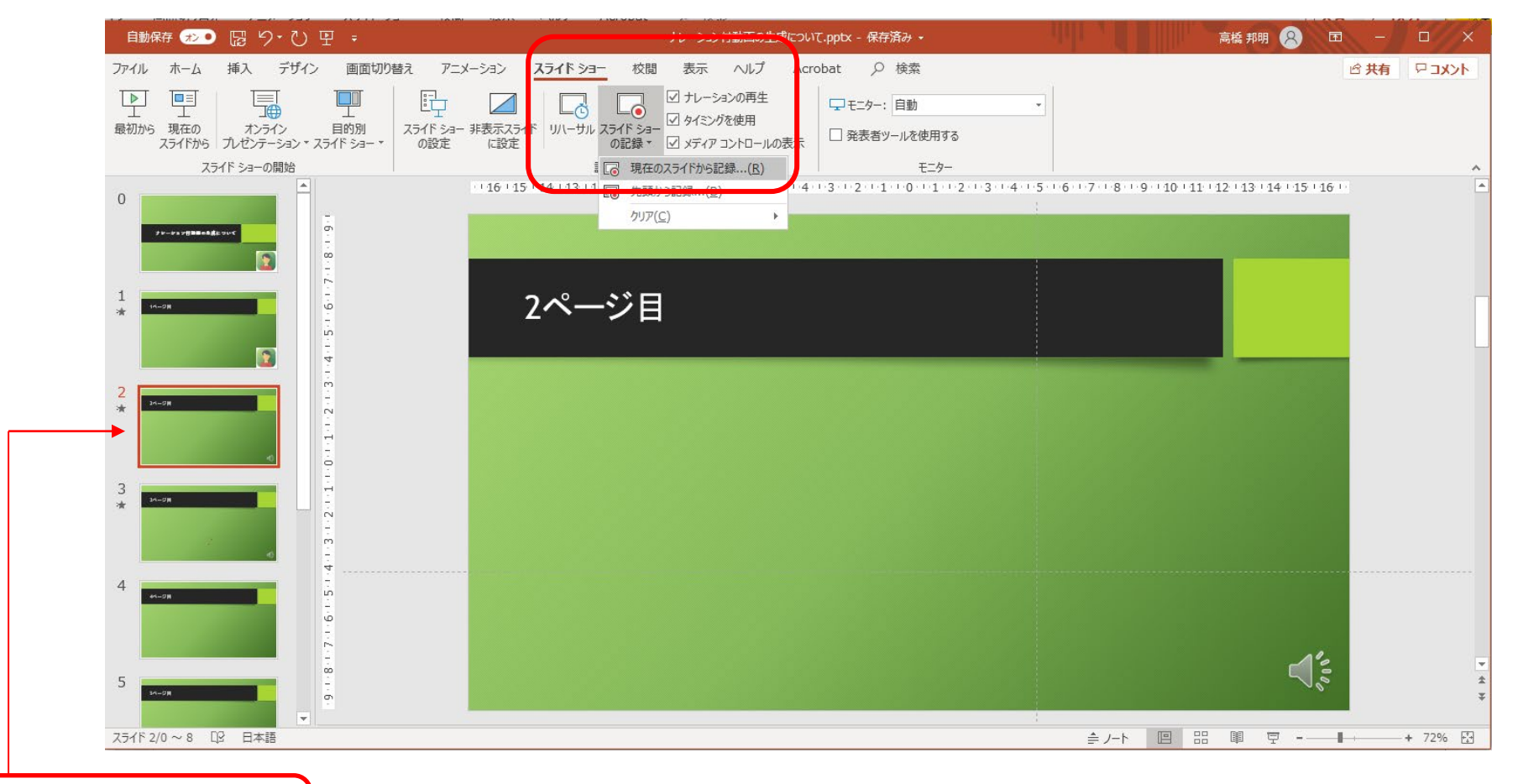

①録音し直したいスライド  $_{\genfrac{}{}{0pt}{}{\text{10}}{\text{z}}{\text{z}}}$ を選択します を選択します

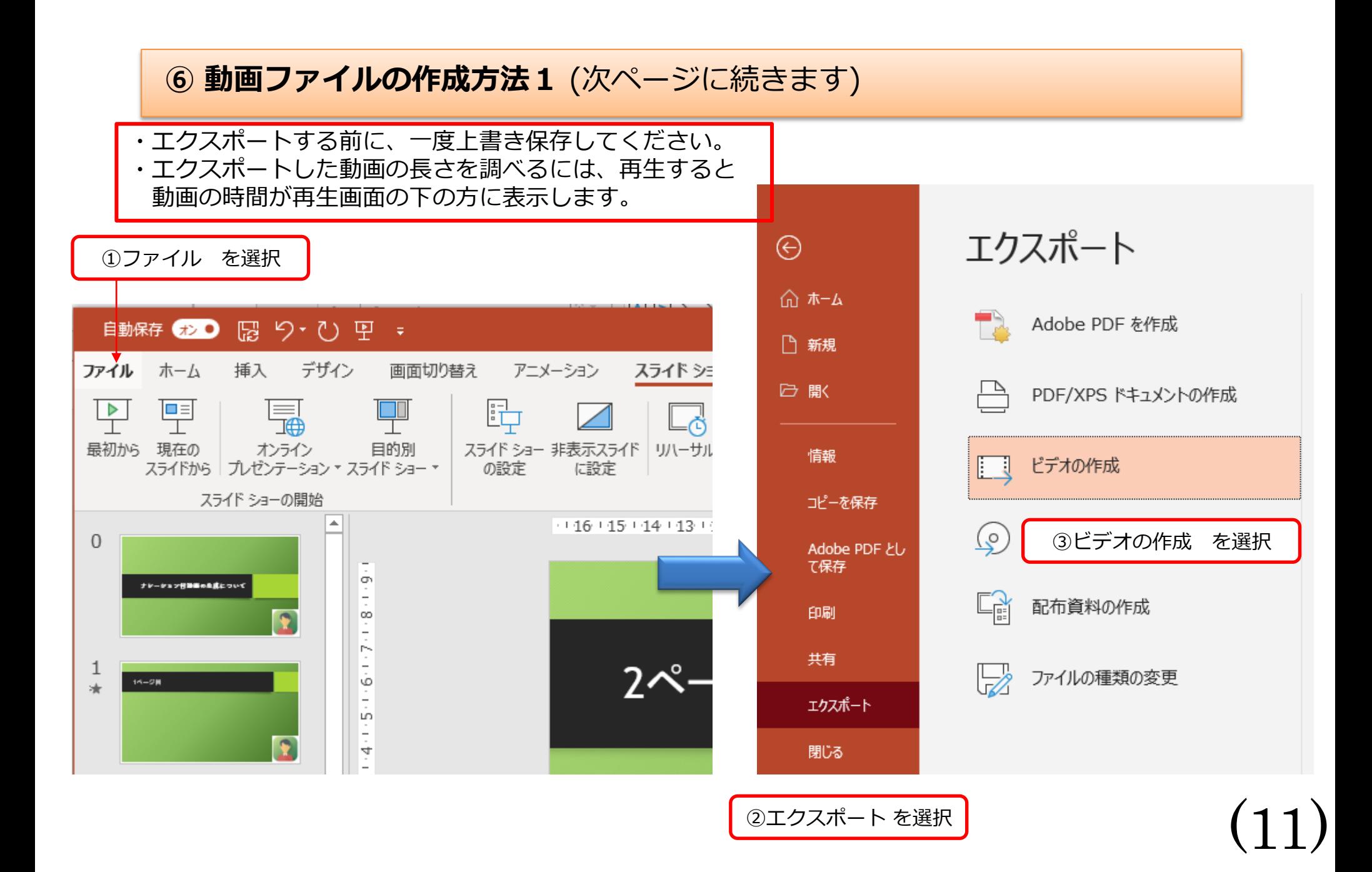

### **⑦ 動画ファイルの作成方法2**(前ページからの続き)

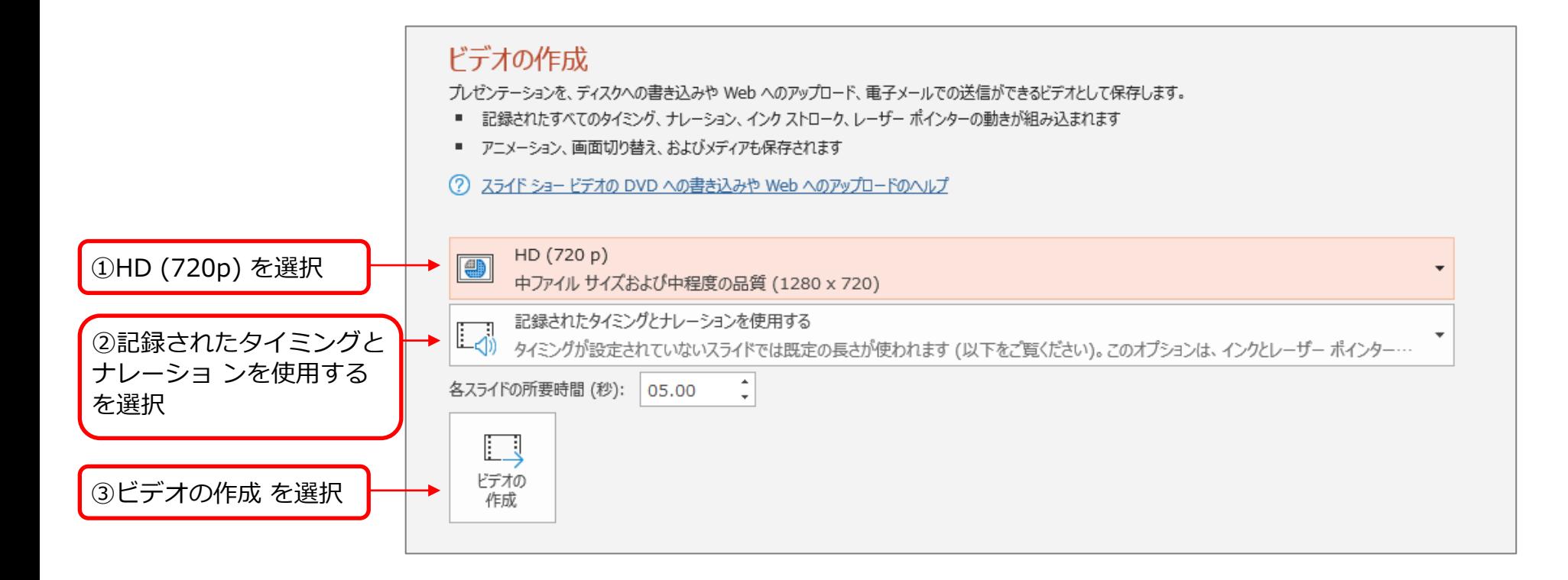

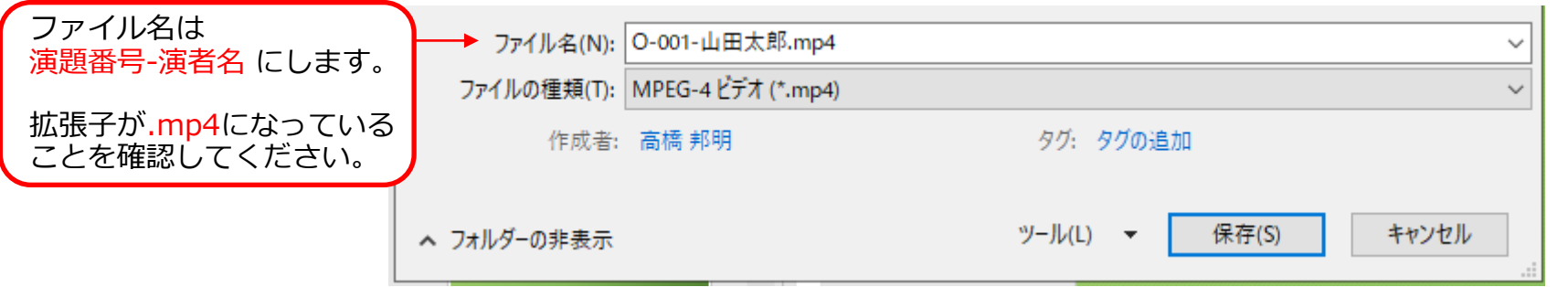

(12)

### 動画アップロード方法

下の**URL**にアクセスし、データをアップロードしてください。

**https://conference-apps-online.net/web/kitanihon68/upload/index.html?loc=jp**

①メールにてご案内しているユーザー**ID**(**3**桁の数字) とパスワードを入力

②ログインボタンをクリック

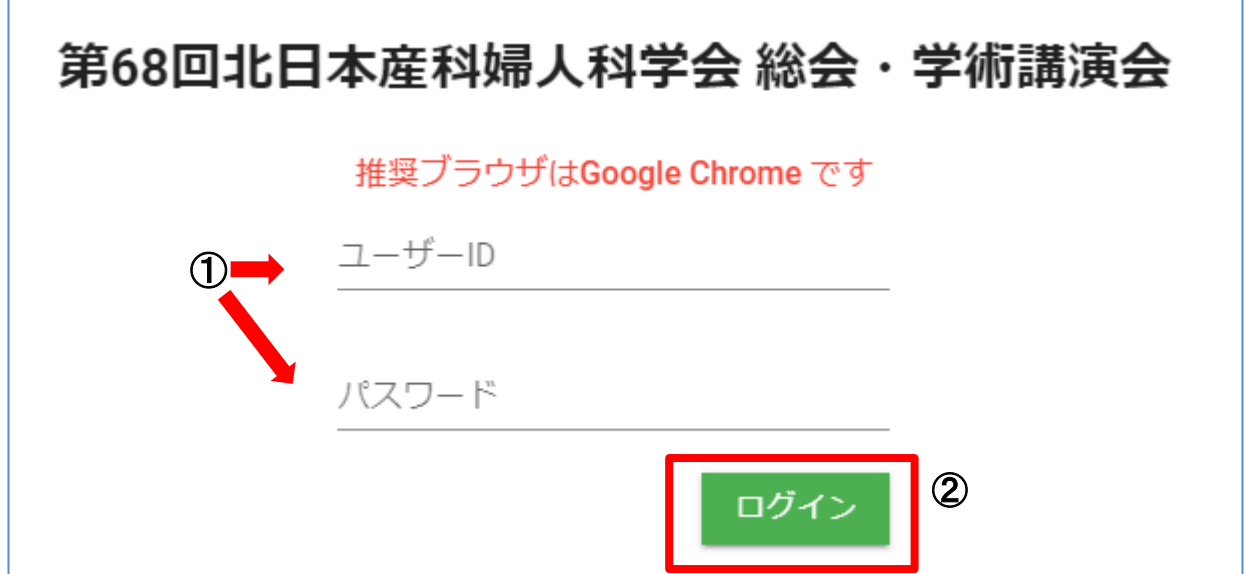

### 第68回北日本産科婦人科学会総会·学術講演会

企 ファイル一覧

 $\overline{\mathbb{R}}$ ログアウト 動画を登録した場合は、数時間 ~ 24時間程度でプレビュー確認することができます。再度ログインして確認してください。

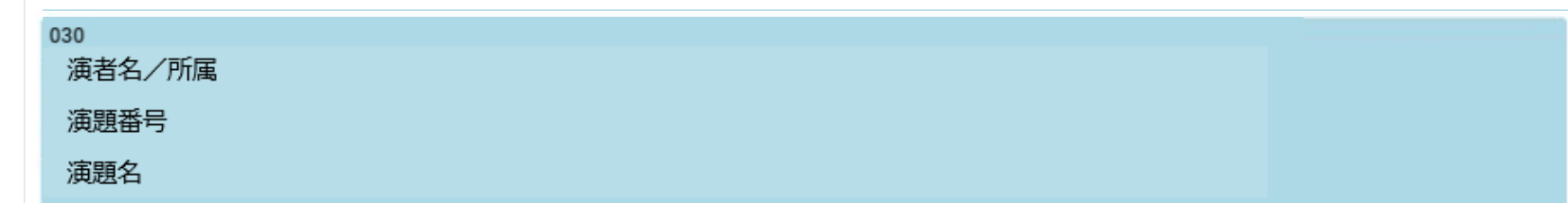

#### 下のボタンをクリックして登録してください。

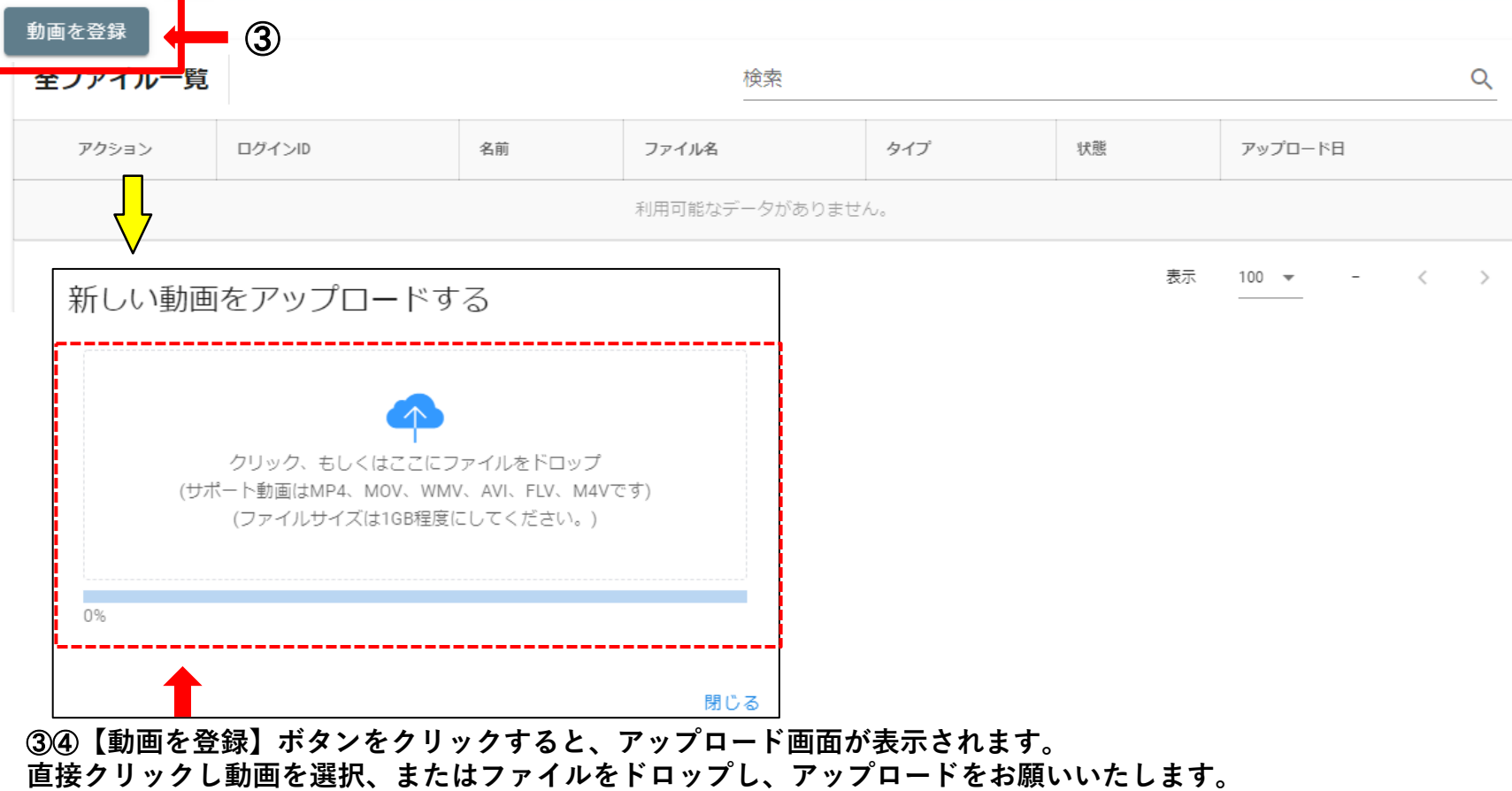

### 第68回北日本産科婦人科学会総会·学術講演会

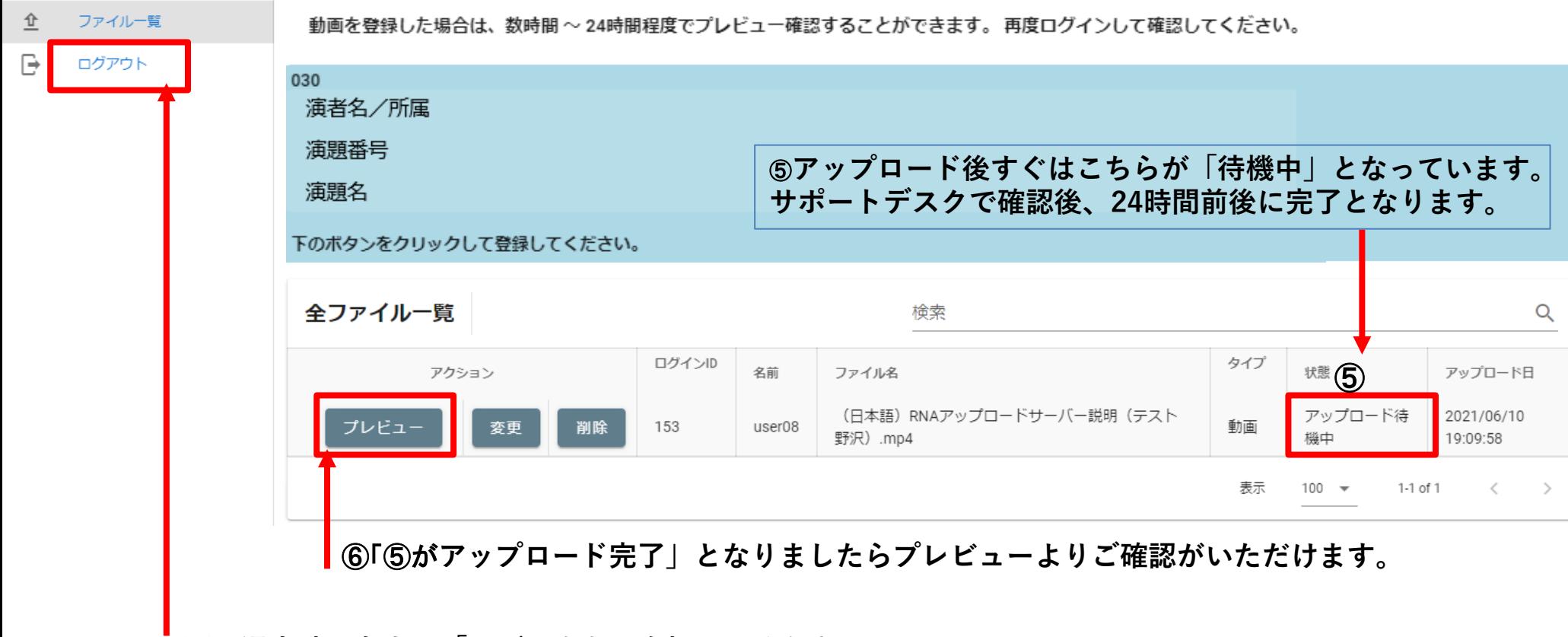

⑦**画面退出時は左上の「ログアウト」を押してください。**

**※データ登録後、完了メールが配信されますので、ご確認ください。**

## アップロード方法についてご不明な点は下記へ ご連絡いただきますようお願いいたします。

第68回北日本産科婦人科学会・学術講演会 Web配信サポートデスク kitanihon68-support@web-taikai.com